# **1 Connecting two Windows Queue Managers using SSL**

© IBM Corporation, 2005. All rights reserved.

# 1.1 Abstract

This article presents a step-by-step guide to configuring two WebSphere MQ Version 6<sup>[1](#page-0-0)</sup> queue managers on Windows for communication using SSL channels.

I assume that you are familiar with SSL in general and know how to set up non-SSL sender/receiver channels between two queue managers.

For more information about SSL with MQ, refer to the WebSphere MQ V6 Security manual, SC34-6588. You can download the PDF from:

<http://www.ibm.com/software/integration/wmq/library/>

## 1.2 Basic Configuration

We need two queue managers with a working connection (sender/receiver channel pairs in both directions). I will use the following names and attributes; you can create queue managers with the same names, or adjust the instructions below to match your configuration:

| Queue Manager name                                                          | QM1             | QM <sub>2</sub> |
|-----------------------------------------------------------------------------|-----------------|-----------------|
| IP address                                                                  | 192.168.1.65    | 192.168.1.64    |
| Listener port                                                               | 11111           | 22222           |
| Transmit queue                                                              | QM <sub>2</sub> | QM1             |
| Sender channel                                                              | QM1.QM2         | QM2.QM1         |
| Receiver channel                                                            | QM2.QM1         | QM1.QM2         |
| Local queue (for testing)                                                   | Q <sub>1</sub>  | Q <sub>2</sub>  |
| Remote queue definition<br>(for testing)                                    | QM2.Q2          | QM1.Q1          |
| MQ Installation directory<br>(throughout this<br>document, <mqdir>)</mqdir> | $C:\MQV6$       | $C:\MQV6$       |

<span id="page-0-0"></span> $1$  Referred to as "MQ" from now on.

If you choose to create two queue managers as above, the only thing you'll need to change is the IP address. You can create the two queue managers on the same, or on separate, Windows systems. Skip to [Checking](#page-2-0) the channel, below, if you already have two interconnected queue managers.

### Creating the Queue Managers

You can use the Version 6 MQ Explorer to create the queue managers, or use a command script. The following example creates a queue manager called **QM1** with a listener on port **11111**:

```
@echo Create queue manager
crtmqm -u QM1.DLQ QM1
@echo Start queue manager and associated services
amqmdain qmgr start QM1
@echo Create and start listener
@echo def listener('LISTENER.TCP') trptype(tcp) port(11111)
control(qmgr) | runmqsc QM1
@echo START LISTENER('LISTENER.TCP') | runmqsc QM1
@echo Create dead letter queue
@echo def ql(QM1.DLQ) replace | runmqsc QM1
```
The example above shows how to create QM1; you can adapt it to create QM2.

### Setting up the channels

The following commands, when run from a command prompt on the machine where QM1 *is running*, create the necessary MQ objects for QM1 to communicate with QM2:

```
echo def ql(QM2) replace usage(xmitq) trigger trigdata(QM1.QM2)
initq(SYSTEM.CHANNEL.INITQ) | runmqsc QM1
echo def chl(QM1.QM2) chltype(sdr) replace xmitq(QM2)
conname('192.168.1.64(22222)') | runmqsc QM1
echo def chl(QM2.QM1) chltype(rcvr) replace | runmqsc QM1
```
@rem Create queues for test echo def q1(Q1) replace | runmqsc QM1 echo def qr(QM2.Q2) replace rname(Q2) rqmname(QM2) | runmqsc QM1

Similarly, these commands (from a command prompt on the machine where QM2 is running) create the objects that QM2 needs to communicate with QM1:

echo def ql(QM1) replace usage(xmitq) trigger trigdata(QM2.QM1) initq(SYSTEM.CHANNEL.INITQ) | runmqsc QM2 echo def chl(QM2.QM1) chltype(sdr) replace xmitq(QM1) conname('192.168.1.65(11111)') | runmqsc QM2 echo def chl(QM1.QM2) chltype(rcvr) replace | runmqsc QM2 @rem Create queues for test echo def ql(Q2) replace | runmqsc QM2 echo def qr(QM1.Q1) replace rname(Q1) rqmname(QM1) | runmqsc QM2

# <span id="page-2-0"></span>1.3 Checking the channels

Before proceeding, open a command prompt and check that the channels you intend to use with SSL (in our example configuration QM1.QM2 and QM2.QM1) run correctly. The example below assumes that the channels are already running, or the transmission queue is triggered:

## Connecting Version 6 MQ Queue Managers using SSL

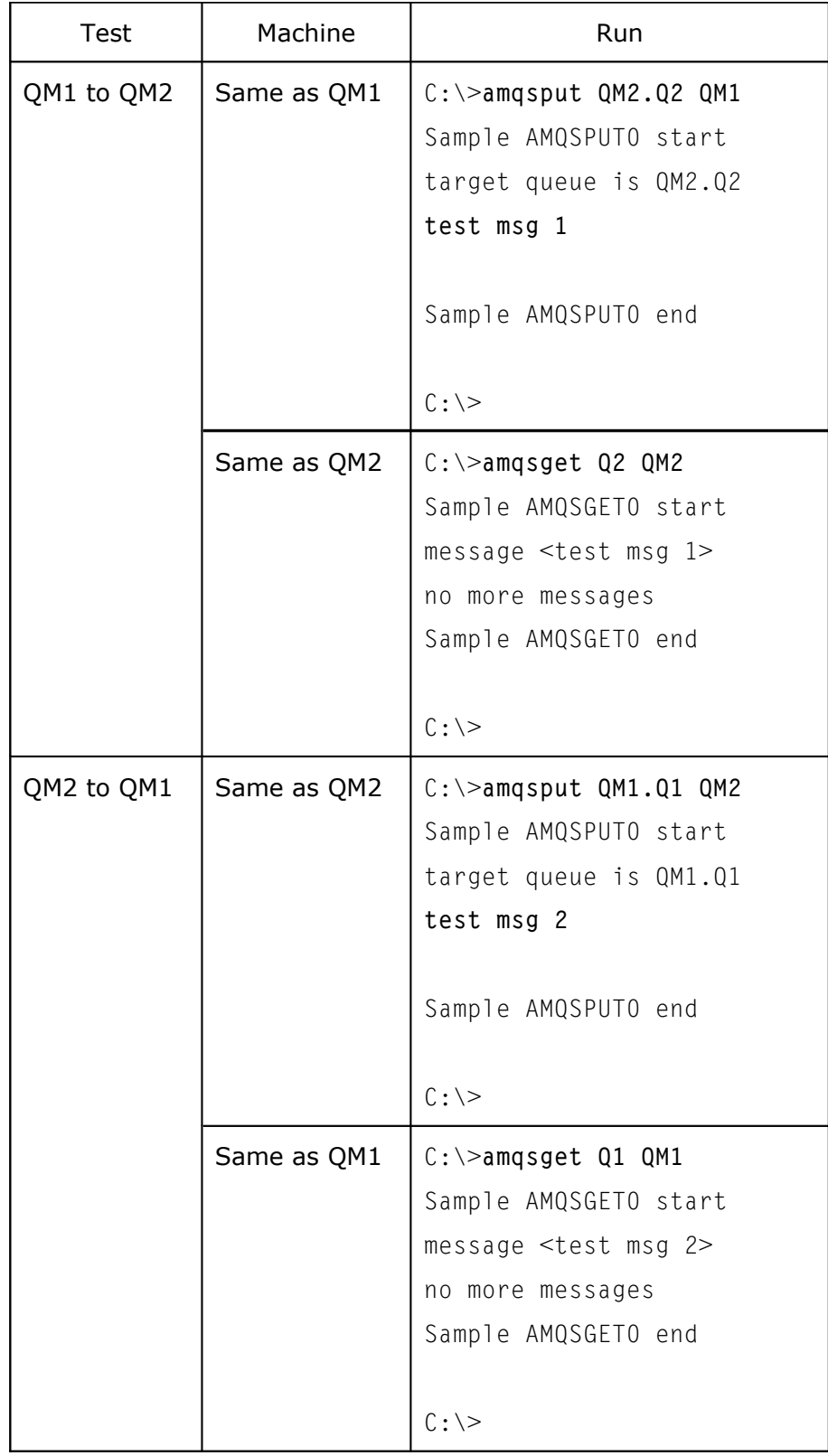

With both queue managers and their channels up and running, we are ready to set up an SSL connection.

## 1.4 SSL: the very basics

In the SSL protocol, the party that starts a conversation (in this case, the MQ sender channel) is the *SSL client*. The other party (MQ receiver channel) is the SSL server.

The SSL client (sender channel) authenticates the server by requesting the server's certificate. This is sometimes called *one-way authentication*. Optionally, the server (receiver channel) may require client authentication (this is mutual, or two-way, authentication).

In MQ, most customers using SSL channels will probably set them up to request mutual authentication. In this example we will set up one-way authentication first, and then mutual authentication.

Incidentally, one-way authentication is what happens when you shop online: your browser, an SSL client, receives a certificate from the online shop, so you know it is safe to give them your credit card, but the shop does not request a certificate from you.

When we start a sender channel (say, QM2.QM1), this is what happens (this is called SSL handshake):

QM2 starts the connection and requests a certificate.

QM1 sends its certificate. This is encrypted ("signed") using the Certification Authority certificate—more about this below) .

QM2 verifies QM1's digital signature in the certificate. QM2 now knows QM1 is who it claims to be.

If mutual authentication is required, QM2 sends its certificate to QM1.

The handshake continues with the selection of a secret key that both parties can use to sign and/or encrypt messages.

From the list above, it follows that:

- 1. The party being authenticated must have a certificate. This is called a "Personal Certificate".
- 2. The authenticating party must be able to decipher the certificate's signature: it must have the Certification Authority's certificate used to sign the other party's Personal certificate.

## 1.5 Process Overview

We will follow this process to establish an SSL connection between QM1 and QM2:

- <span id="page-4-0"></span>1. Create a key repository for each queue manager.
- 2. Obtain a certificate for each queue manager.
- 3. Install the certificates in the key repositories.
- 4. Set up the channels for SSL authentication and test.

## 1.6 Step-by-step instructions

Create a key repository for each queue manager

The instructions below show how to create a key repository for queue manager QM1; you need to repeat these steps for QM2.

**Open a Windows Command prompt** and enter **strmqikm**. This starts the IBM Key Management (iKeyMan) GUI.

Create a key repository for the queue manager:

**Select** Key Database File  $\Leftrightarrow$  New and create a repository as follows:

- Key Database Type: **CMS**
- File name: **key.kdb**
- Location: **<MQdir>\Qmgrs\QM1\ssl.** In this example: **C:\MQV6\Qmgrs\QM1\ssl**

You should see this:

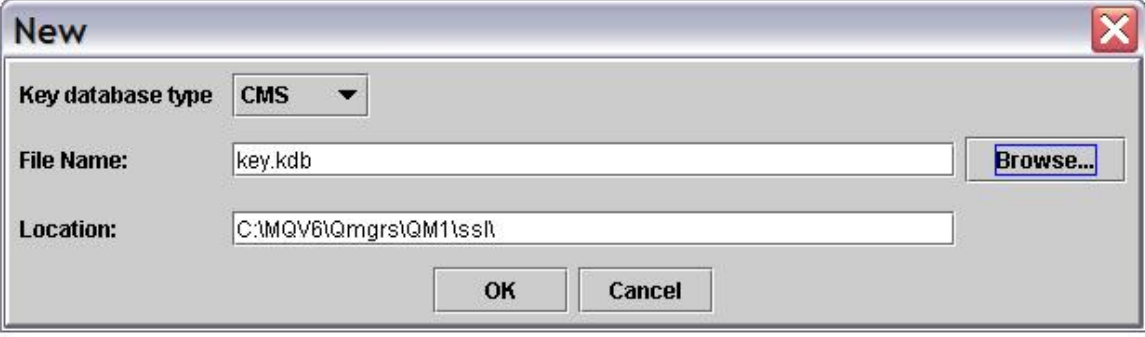

**Click OK**. Then **enter a password** (and remember it; you will need it!) and **tick Stash the password to a file?**

Connecting Version 6 MQ Queue Managers using SSL

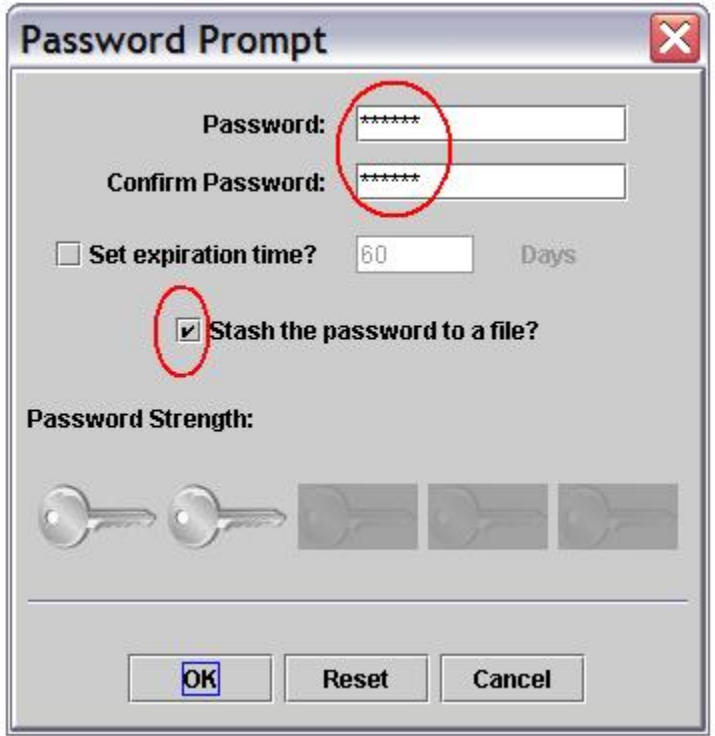

Click OK. You will see this dialog:

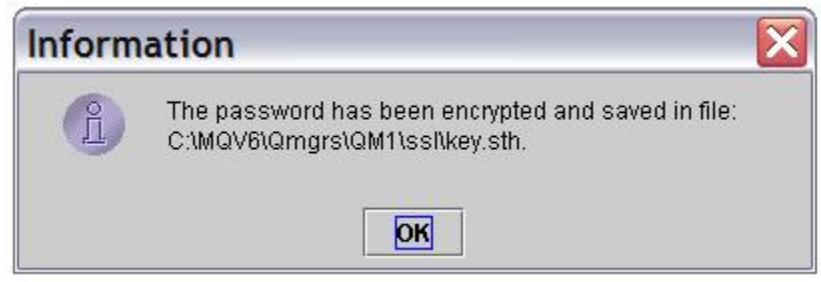

**Click OK**. You have created a key repository for queue manager QM1.

After creating the key repository, the GUI shows the installed Certification Authority certificates provided with iKeyMan. **Use the pull-down (top right) to switch to viewing Personal Certificates**:

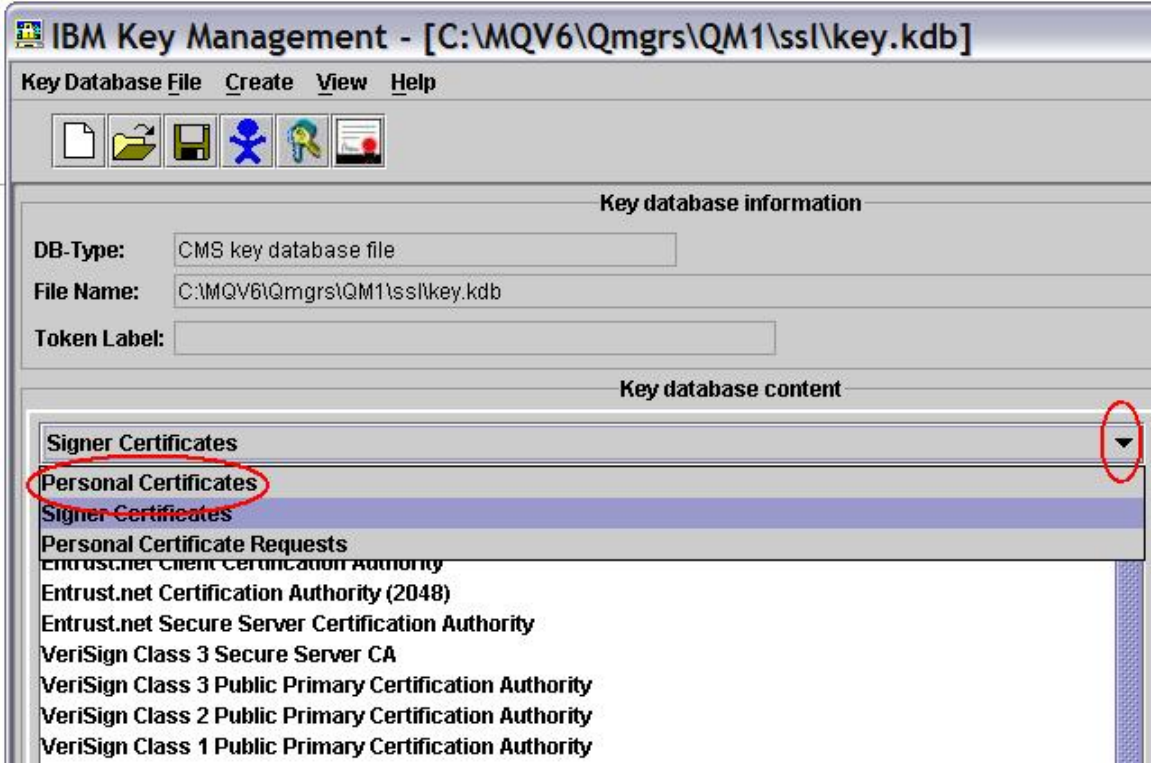

**Keep the iKeyMan GUI open**; we will come back to it shortly.

At the machine where queue manager QM2 runs, **repeat the steps above for QM2.**

Obtain a certificate for each queue manager

The instructions below show how to obtain a certificate for queue manager QM1; you need to repeat these steps for QM2.

There are a number of ways to obtain a certificate for your queue manager:

- You can create self-signed certificates.
- You can have an in-house Certification Authority.
- You can request a certificate from a Certification Authority.

The instructions below are for obtaining a demo (valid for 30 days) personal certificate from globalsign.com. There are other sites for requesting certificates (for example [Thawte,](http://www.thawte.com/) or [VeriSign\)](http://www.verisign.com/); GlobalSign is convenient because it does not require registration. Note that certificates for purposes other than a demo will cost money (dispensing certificates is what Certification Authorities do for a living).

To obtain a certificate:

Open Internet Explorer and go to [http://www.globalsign.com.](http://www.globalsign.com/)

Select "Buy Certificates"; this opens a list. From the list, select "Personal Certificates". This should open:

[http://www.globalsign.com/digital\\_certificate/personalsign/index.cfm](http://www.globalsign.com/digital_certificate/personalsign/index.cfm)

Select **PersonalSign Demo** (click on the "Get Yours Now!" button). This takes you to a screen showing an 8-step process for obtaining your certificate:

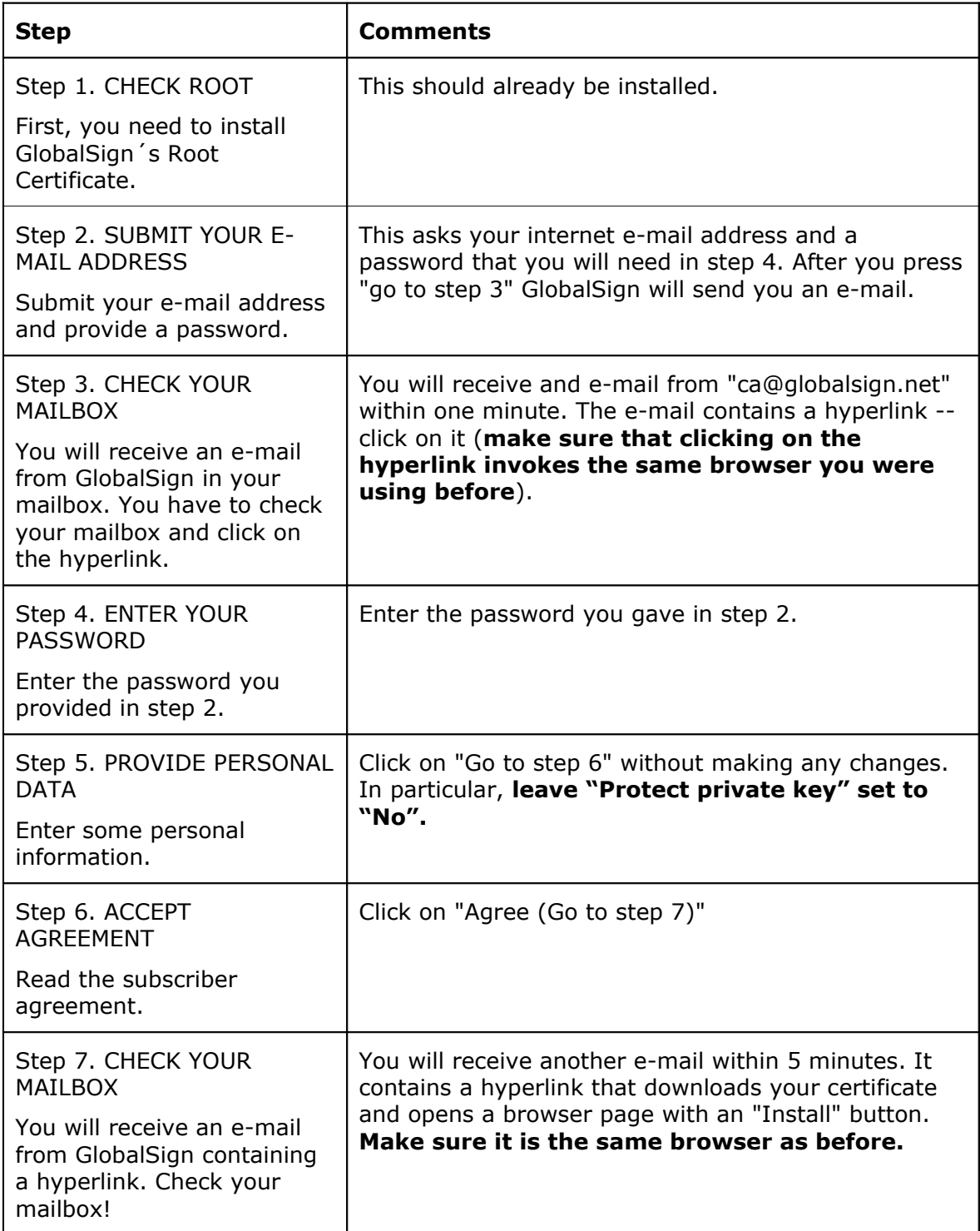

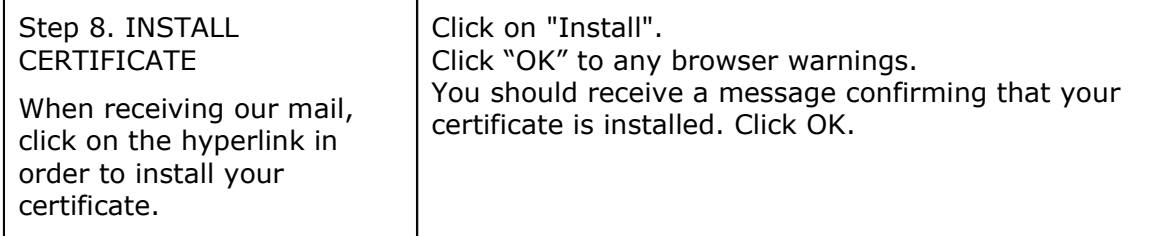

How do you know the certificate is installed? The following is extracted from the final confirmation screen:

#### **Note for Microsoft Internet Explorer Users:**

 $\mathbf{r}$ 

After having installed your certificate, you can now verify that you OWN a Globalsign Certificate.

Go to the "Tools" menu, select "Internet options", click on the "Content" tab and finally click on "Certificates".

By doing so, you will have opened the certificate manager and you will see a GlobalSign Certificate "issued to" your e-mail address.

**Repeat these steps for queue manager QM2** (on the machine where QM2 runs).

Install the certificates in the key repositories

The instructions below show how to install the certificate you just obtained for queue manager QM1; you need to repeat these steps for QM2.

The certificate you have just obtained is accessible from Internet Explorer. To install it for QM1, you need to:

- Export the certificate from Internet Explorer.
- Import the certificate into QM1's key repository.

Export the certificate from Internet Explorer

#### **Open Internet Explorer** and **select**:

```
Tools 
     Internet Options … 
           Content
```
**Certificates …**

You will see the certificate you just obtained and installed:

### Connecting Version 6 MQ Queue Managers using SSL

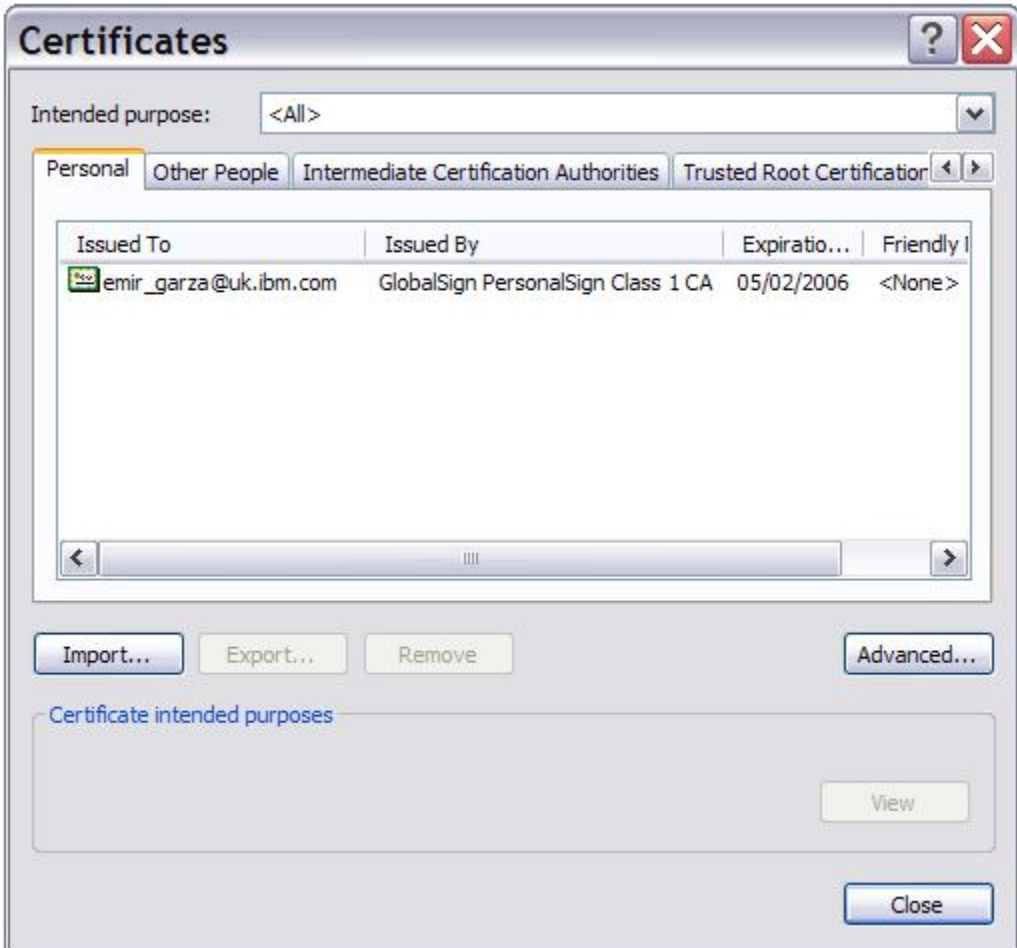

## **Select (click on) the certificate**; then **select Export …**

This opens the Export Certificate Wizard:

At the Welcome screen, **click Next**.

At the Export Private Key dialog, **select** Yes.

At the Export File Format dialog, select **Include all certificates …**

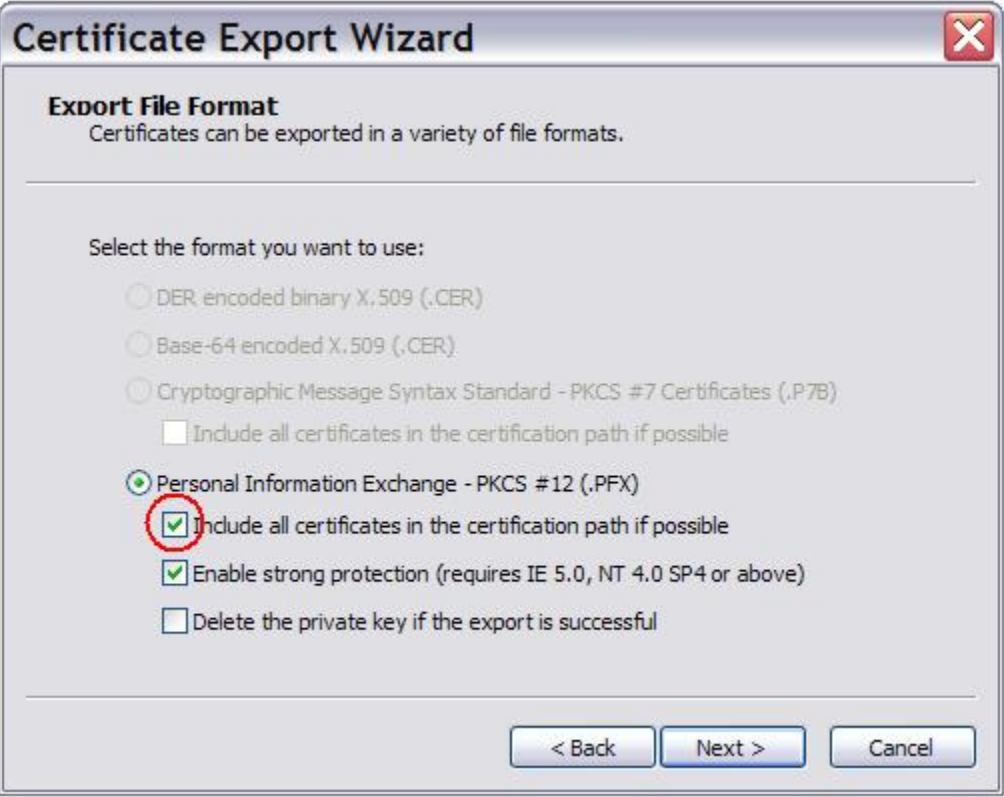

#### **Click Next**.

At the Password dialog, **enter a password** to protect the exported certificate (you will need it when importing).

At the File to Export dialog,

**Enter (or navigate to)**:

**<MQdir>\Qmgrs\QM1\ssl\QM1.pfx.** (In this example: **C:\MQV6\Qmgrs\QM1\ssl\QM1.pfx.)**

**Click Next**.

At the completion dialog, **verify the settings:**

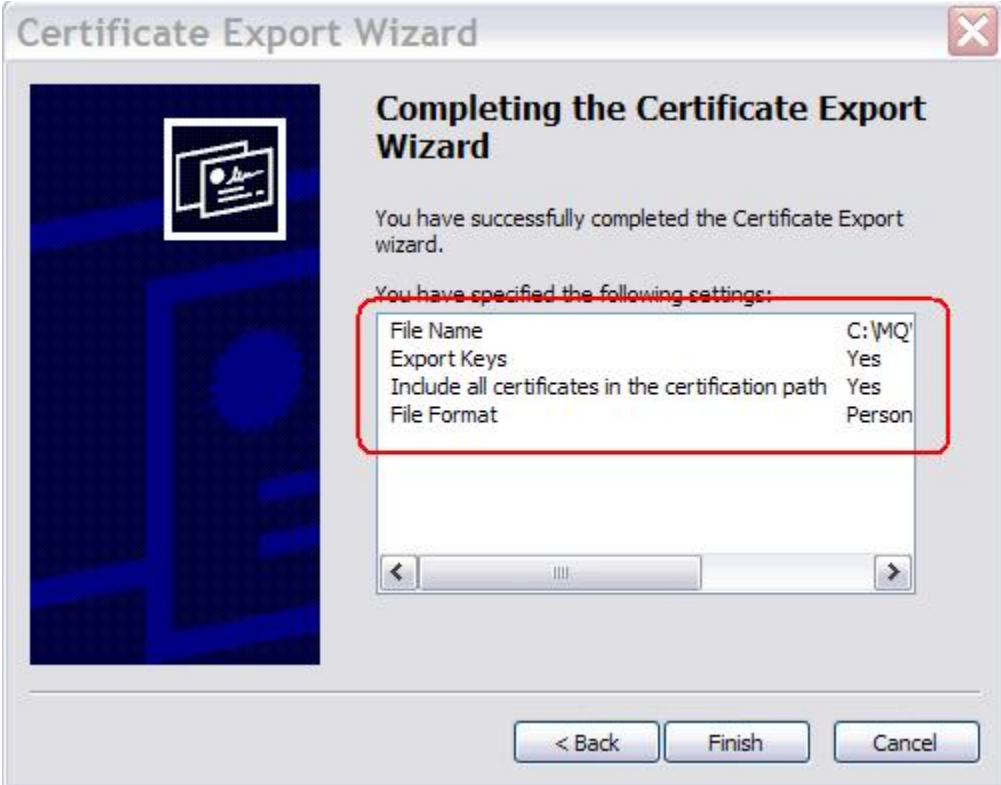

### **The settings must be:**

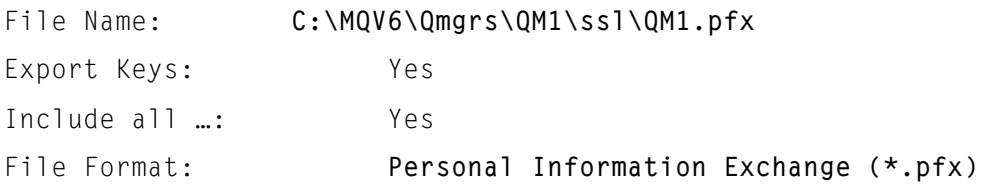

C**lick Finish**. You should see the message "The export was successful".

The next step is to import the certificate into QM1's key repository.

Import the certificate

**Switch to the iKeyMan GUI**, which you left open at the end of step ([Create](#page-4-0) a key [repository](#page-4-0) for each queue manager).

#### **If iKeyMan is closed:**

- Enter strmqikm from a command prompt
- Key Database File  $\Leftrightarrow$ Open **⇒ <MQdir>\Qmgrs\QM1\ssl\key.kdb**
- Enter the password
- From pull-down, select Personal Certificates

The Personal Certificates pane is empty. **Click on the Import … button:**

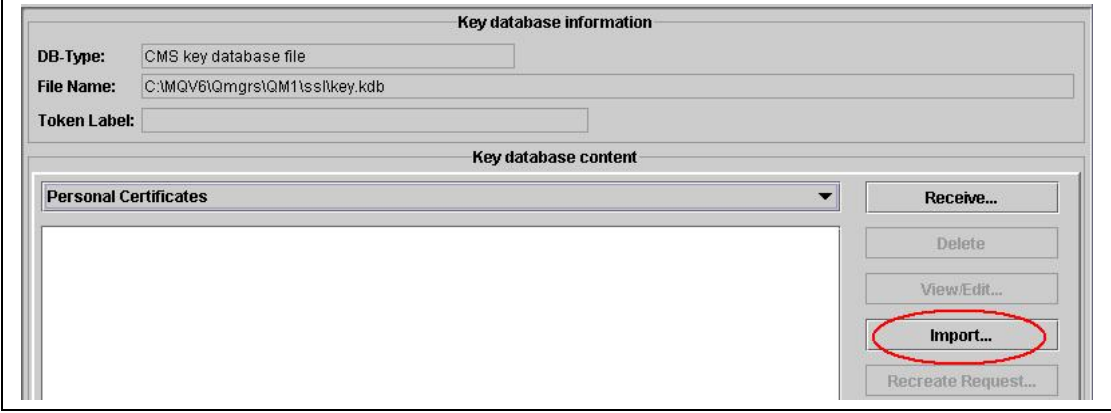

This opens the Import Key dialog. **Select PKCS12** from the **Key file type** pulldown:

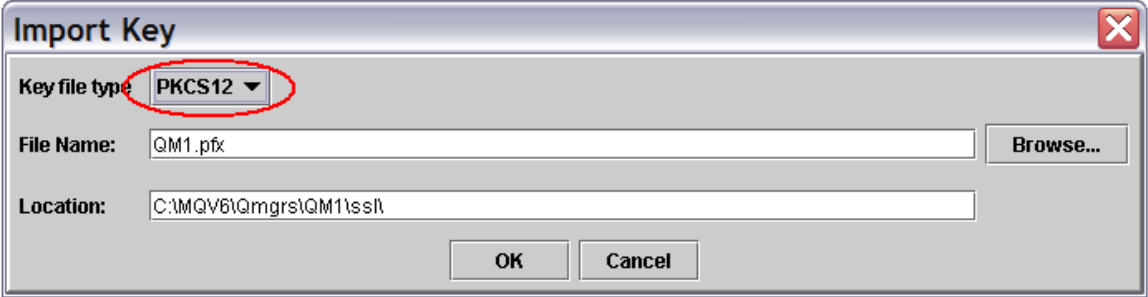

**Click on the Browse … button**

- **Navigate to** <MQdir>\Qmgrs\QM1\ssl\
- **Select All files** from the pull-down (see picture, below)
- **Select QM1.pfx** (the certificate exported from Internet Explorer)

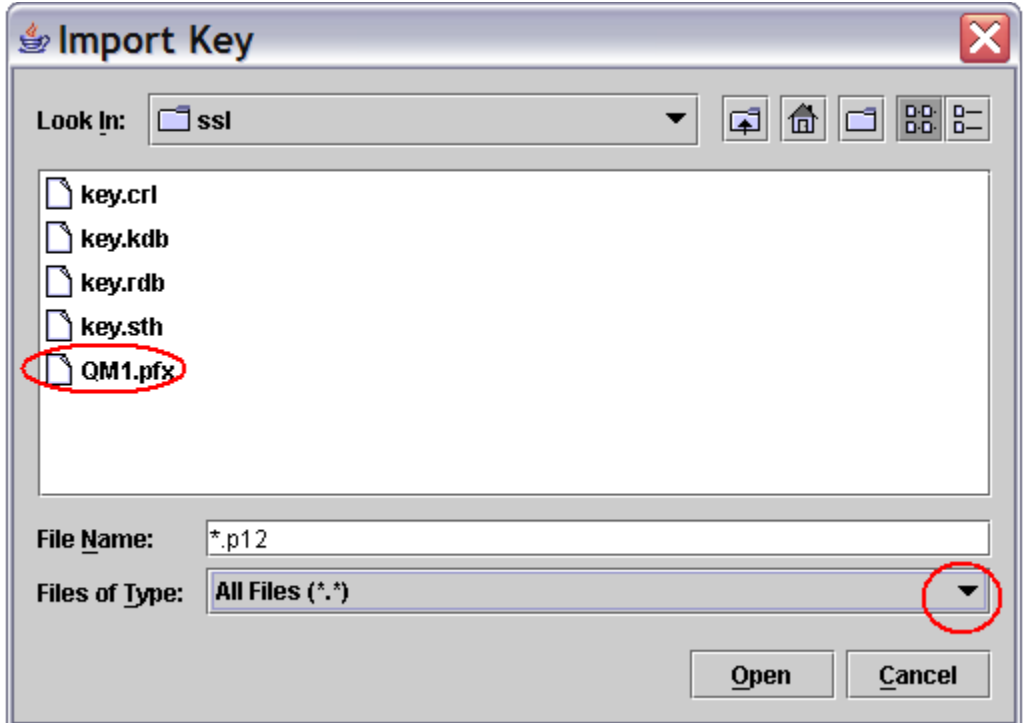

**Click Open.** This returns to the Import Key dialog.

#### **Click OK.**

**Enter the password** you gave when exporting the certificate from Internet Explorer.

The Change labels dialog asks "Would you like to change any of these labels…?" and shows four certificates<sup>[2](#page-14-0)</sup>: three are for the Certification Authority (they all have "globalsign" somewhere in the label) and one is the personal certificate (the label is a hexadecimal string).

**Click on the personal certificate** (this enables the new label field, at the bottom).

<span id="page-14-0"></span><sup>2</sup> If you see only one certificate, it is because you did not select **Include all certificates** when exporting the certificate from Internet Explorer. The import may work, but if it doesn't, repeat the export process, this time including all certificates.

**Enter the label.** This must be **ibmwebspheremq** followed by queue manager name, *all in lowercase*: **ibmwebspheremqqm1**.

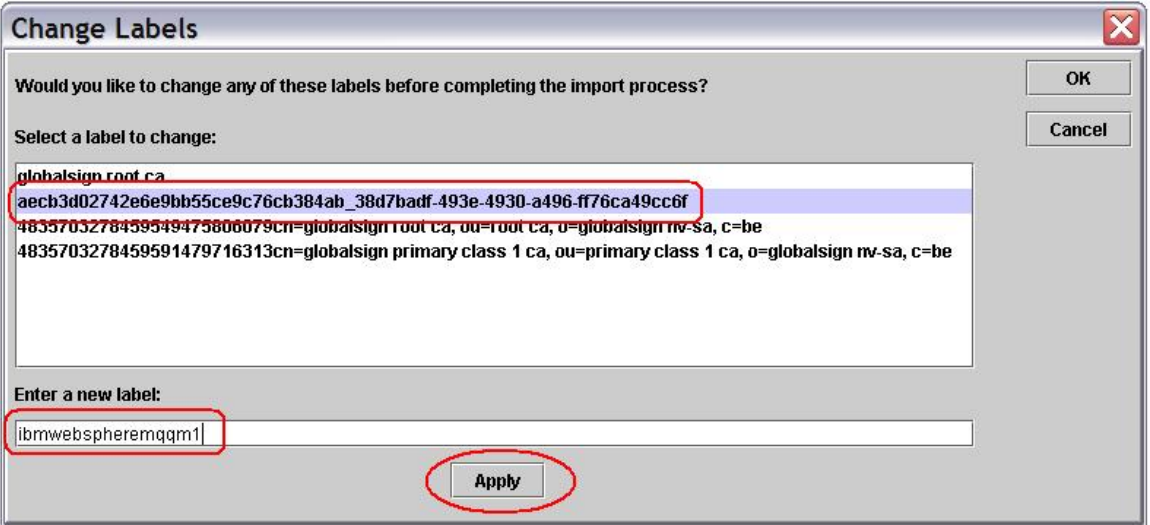

#### **Click on Apply.**

#### **Click OK.**

You will see the certificate listed under Personal Certificates, and the Certification Authority certificates listed under Signer Certificates:

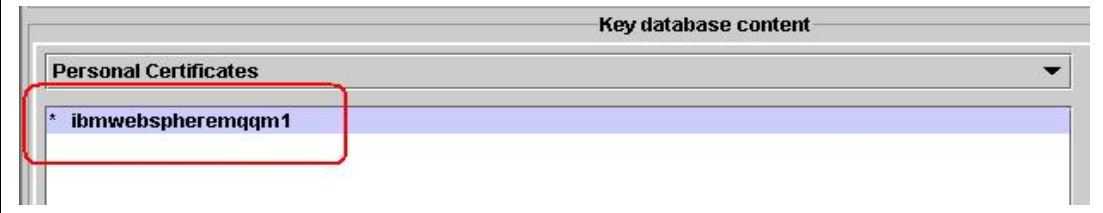

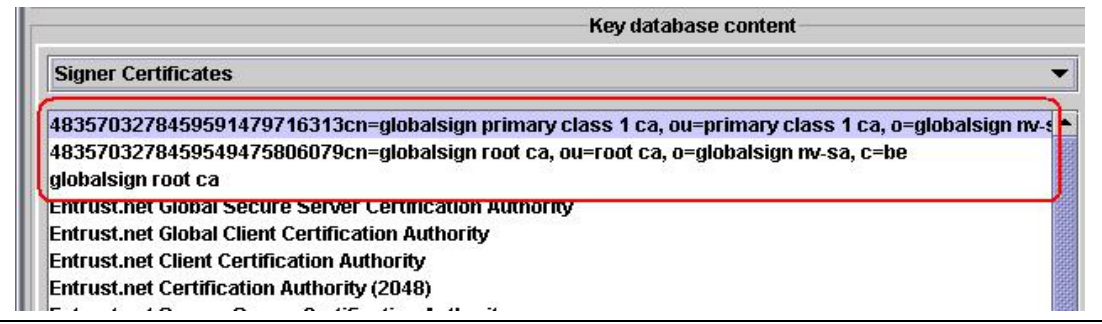

## **Close the repository:**

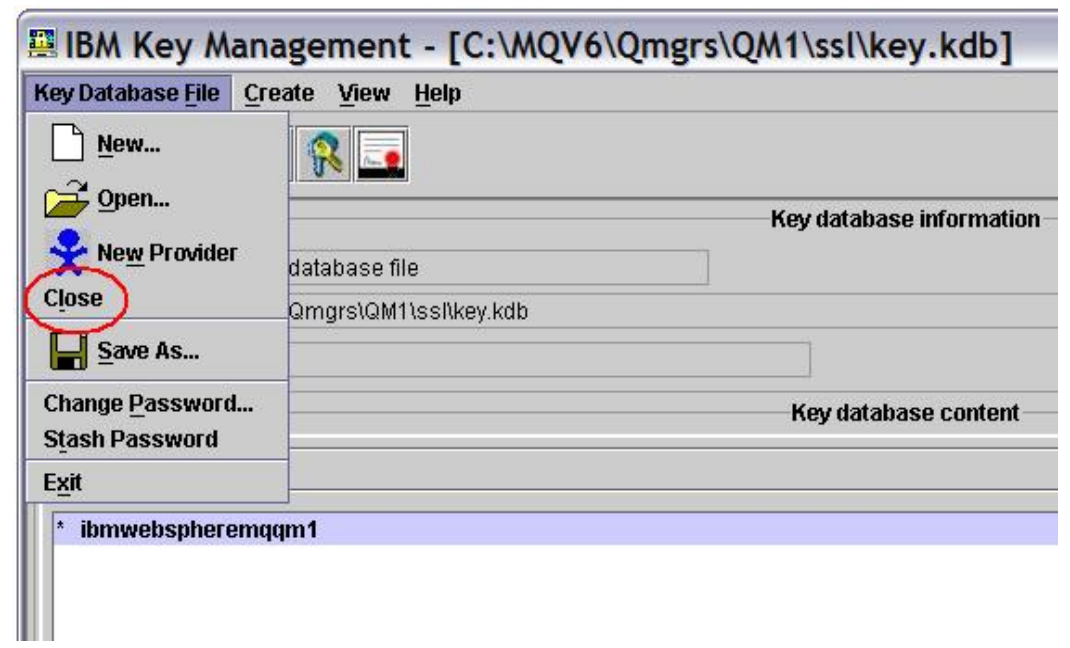

**Close the iKeyMan GUI.**

**Repeat these steps for queue manager QM2** (on the machine where QM2 runs).

Set up the channels for SSL authentication and test

### **Open MQ Explorer** and **start the queue managers.**

Set up channels on QM1

**Select Channels** (under Advanced).

**Right-click on** QM1.QM2  $\Leftrightarrow$  Properties  $\Leftrightarrow$  SSL

**Set the SSL Cipherspec to NULL\_MD5** (any other cipherspec will do, as long as it matches that of the receiver channel in QM2):

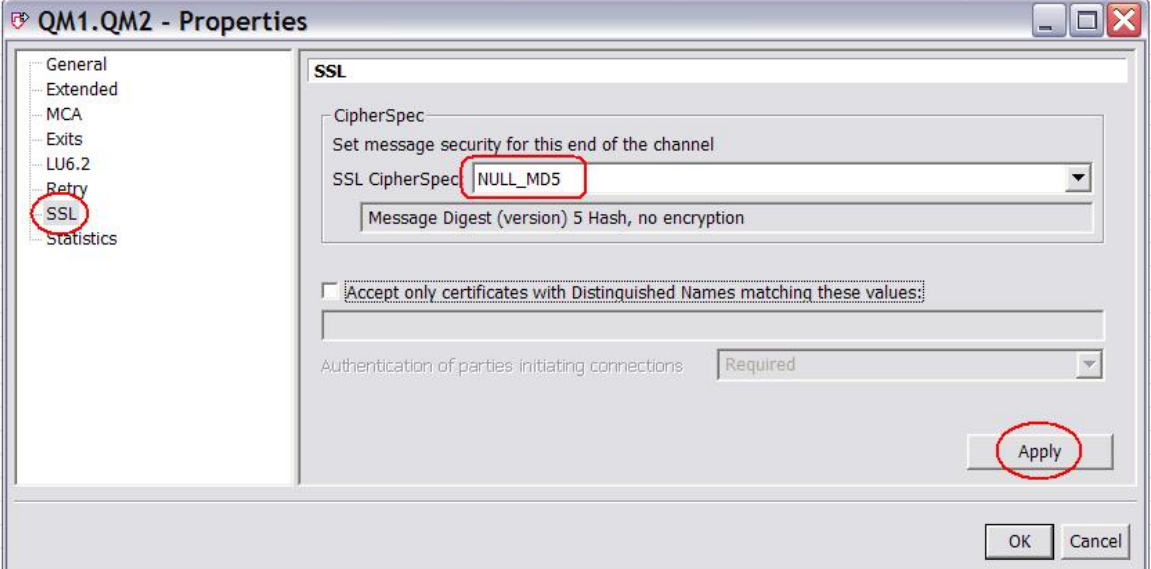

**Click Apply.**

**Click OK.**

**Right-click on** QM2.QM1  $\Rightarrow$  Properties  $\Rightarrow$  SSL

**Set the SSL Cipherspec to NULL\_MD5** (again, any cipherspec will do, as long as it matches that of the sender channel in QM2).

Leave **Authentication of partner** (…) as **Required**:

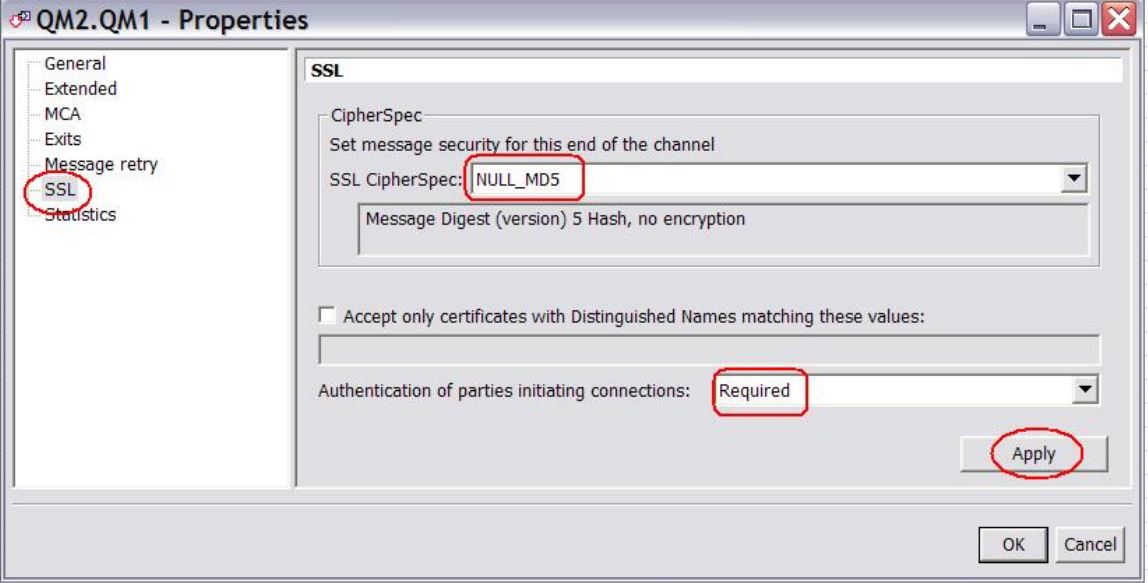

**Click Apply.**

**Click OK.**

Set up channels on QM2

**Select Channels** (under Advanced). **Right-click on**  $QM2.QM1 \Rightarrow$  Properties  $\Rightarrow$  SSL **Set the SSL Cipherspec to NULL\_MD5. Click Apply. Click OK.**

**Right-click on** QM1.QM2  $\Leftrightarrow$  Properties  $\Leftrightarrow$  SSL

**Set the SSL Cipherspec to NULL\_MD5.**

Leave **Authentication of partner** (…) as **Required**.

**Click Apply.**

**Click OK.**

Verify the key repository location

From MQ Explorer: **right-click on queue manager QM1 Properties SSL.**

Check that the key repository matches the location and name of the key repository you created. In our example, this is <MQdir>\qmgrs\QM1\ssl\key (note that the key repository file extension, **.kdb**, is omitted):

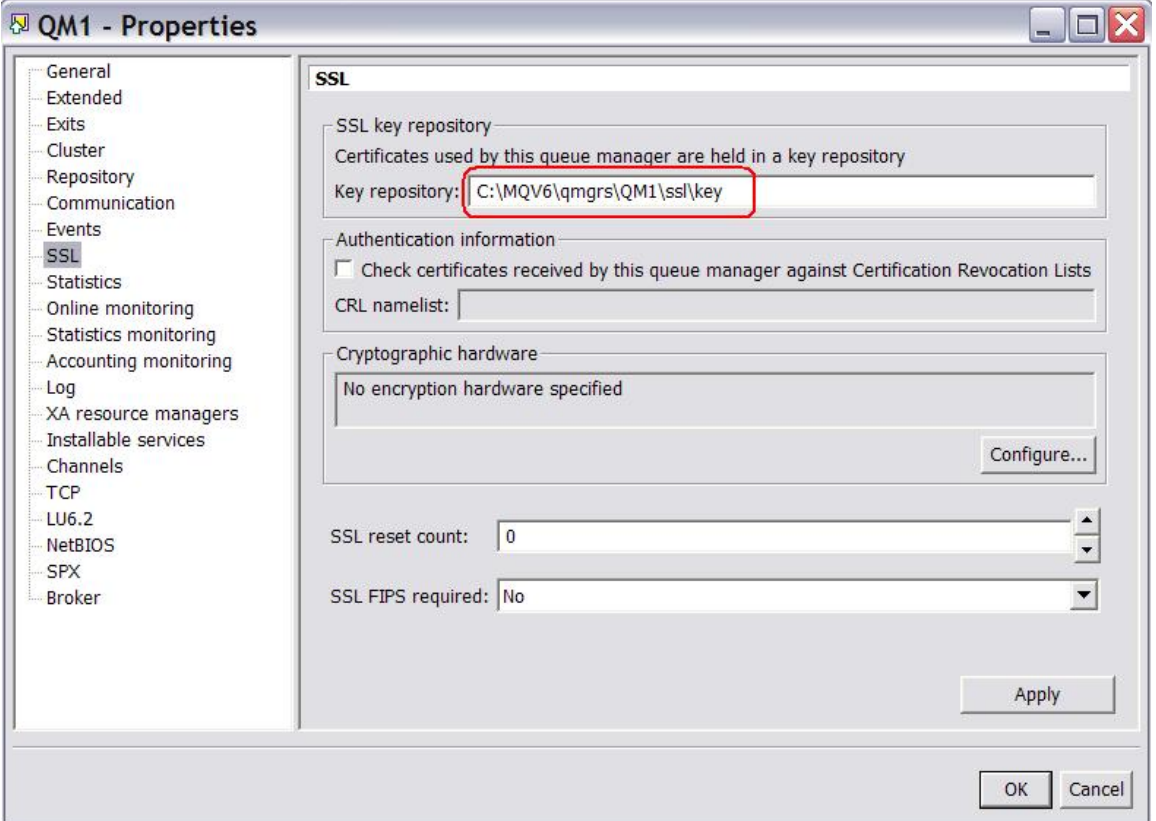

### **Repeat the check for queue manager QM2.**

Start the channels

**Start the sender channel QM1.QM2.** You should see the channel status change to Running.

**Switch to the QM2 machine**, and **start the sender channel QM2.QM1.**

This concludes the SSL setup for two Windows queue managers using an external Certification Authority.